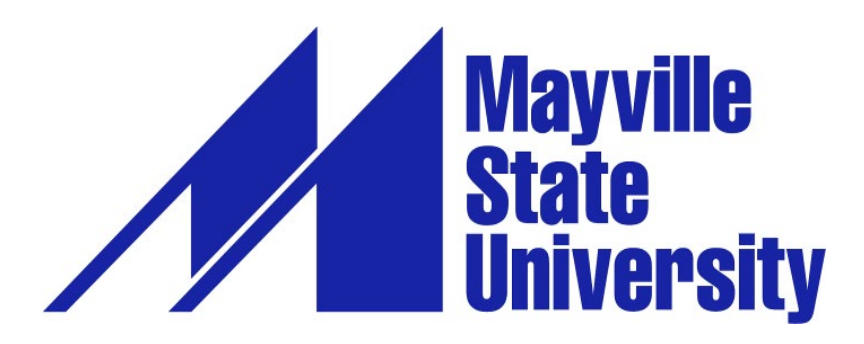

## **Online Application Tutorial for Certificate Programs**

**Hello! We are excited that you are taking this step towards obtaining one of the undergraduate certificates available through Mayville State University. Please use this tutorial to complete your application. If you have filled out an application to Mayville State in the past and have any trouble now, please don't hesitate to contact the Office of Admissions by phone at 800.437.4104 ext. 34635, or send an email to Mindy O'Connor at [mindy.oconnor@mayvillestate.edu.](mailto:mindy.oconnor@mayvillestate.edu) We will be happy to assist you!**

- 1. Go to [http://www.mayvillestate.edu/msu-online.](http://www.mayvillestate.edu/msu-online) Select MSU Online from the drop-down menu.
- 2. Scroll down and click on this link right above the MSU Online Office Information:

## Apply for Summer or Fall 2021 today!

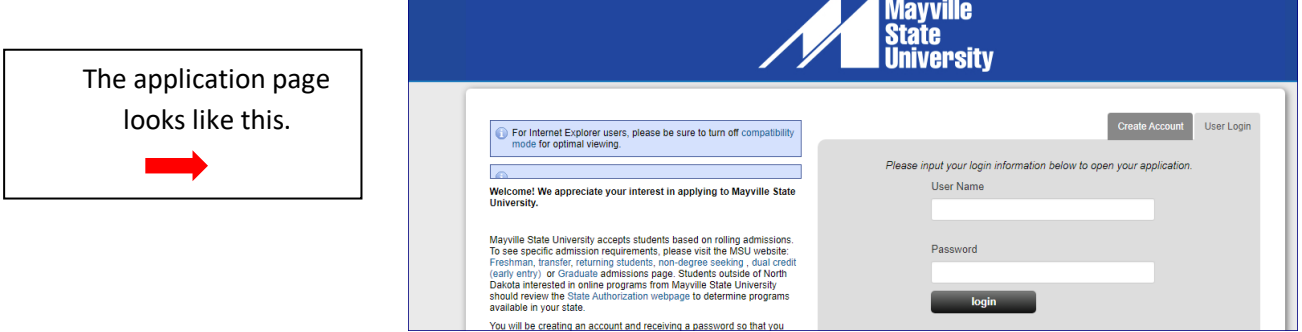

3. If you have already set up your account profile in the past: Log in with your user credentials. You may be prompted to agree to our application data use policy.

4. If you have never filled out an online MSU application before: Create account.

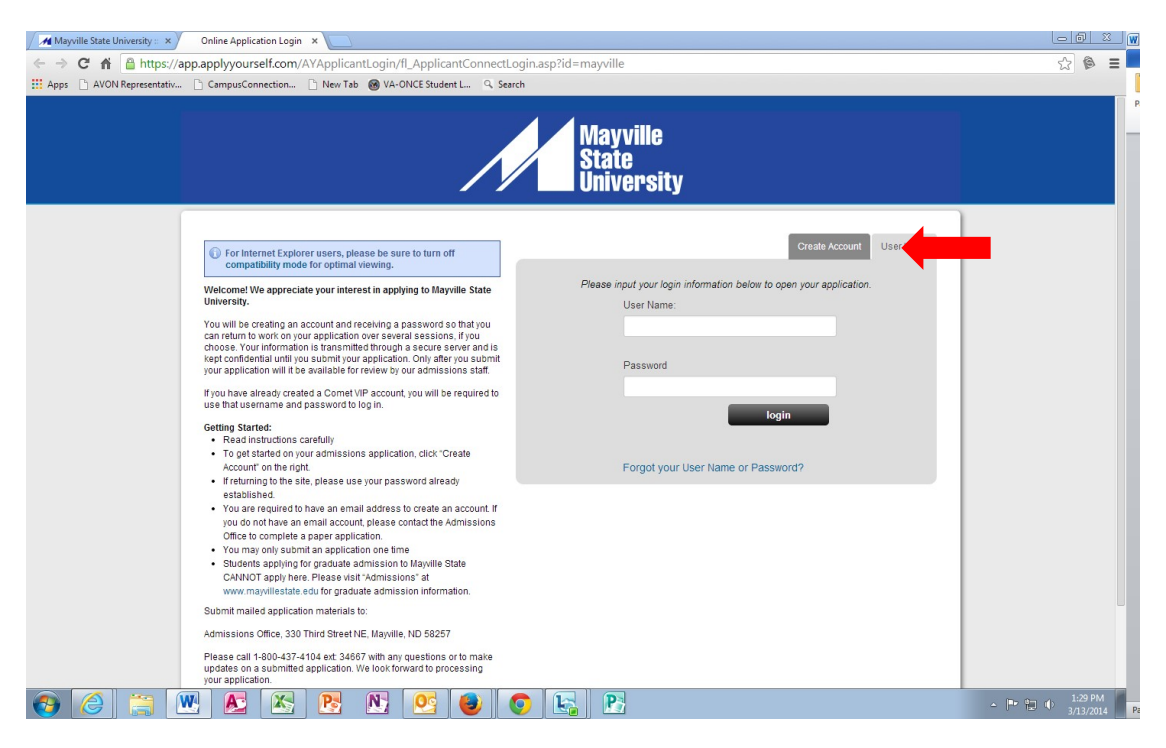

- a. Fill out your account profile and create a username and password.
	- i. **REMEMBER** your username and password. You will need it if you choose to SAVE your application to complete at a different time.
	- ii. Once you SUBMIT your application you will not need to access your account again until you want to submit a different kind of MSU application in the future.
	- iii. Click Create Account, then log in. You may be prompted to agree to the application data use policy before you are able to continue.

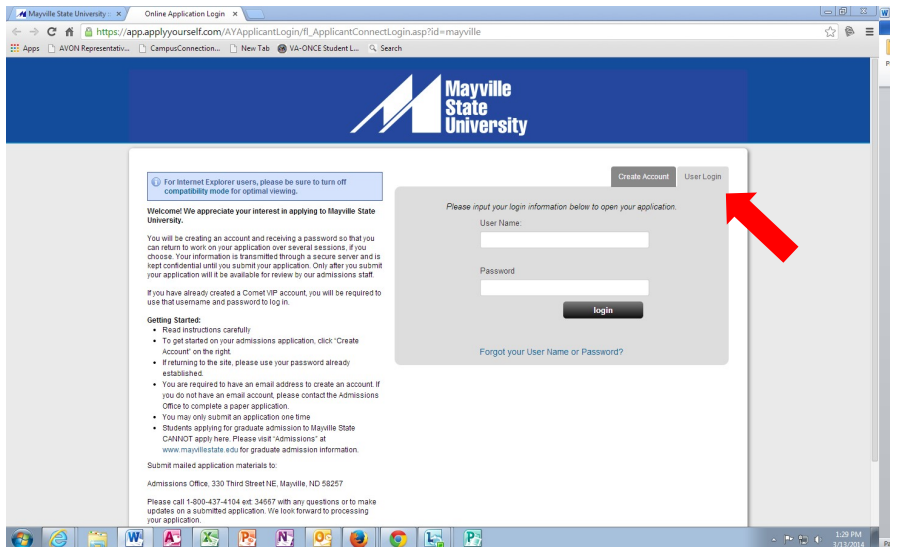

- 5. Start application or Edit Application. You may be prompted to agree to the application data use policy before you are able to continue.
- 6. Application Type: Select that you are applying as an **Undergraduate** then select the **Admit Type** that is appropriate for you. (Choose **First Year** if you have never attended ANY college before; choose **Transfer Student** if you have previously attended college.). If you are unsure which to choose, please call the Office of Extended Learning at 701.788.4667. Answer the prior application information questions accordingly. - SAVE & CONTINUE.

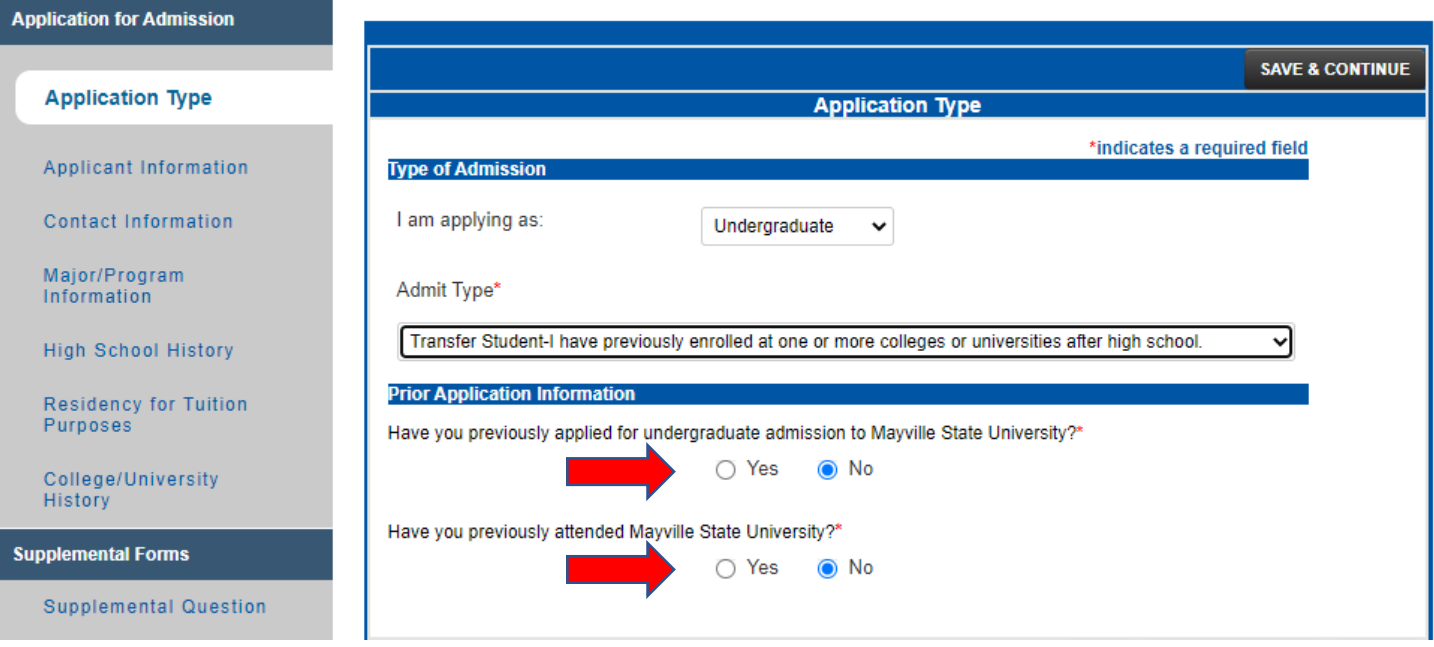

- 7. Applicant Information: Complete this section. SAVE & CONTINUE.
- 8. Contact Information: Use Address Lookup to complete your mailing and permanent addresses. If they are the same, you may click the checkbox under Permanent Address indicating it is the same as your mailing address. Please be aware that your permanent address is the legal address you would use for voter eligibility or pay state taxes. - SAVE & CONTINUE.

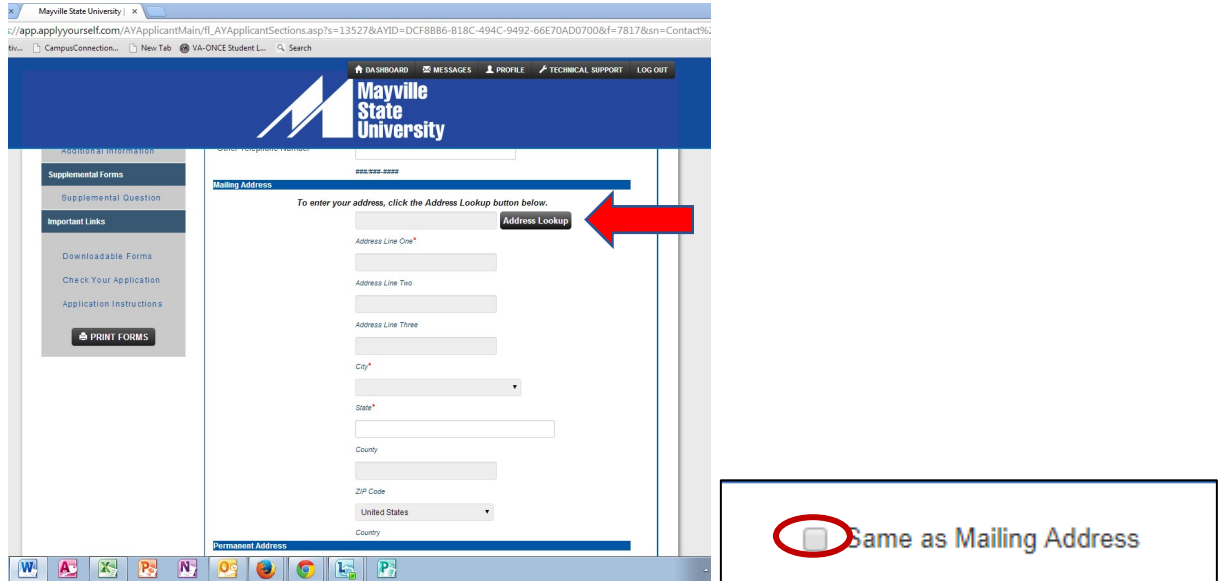

## 9. Major/Program Information:

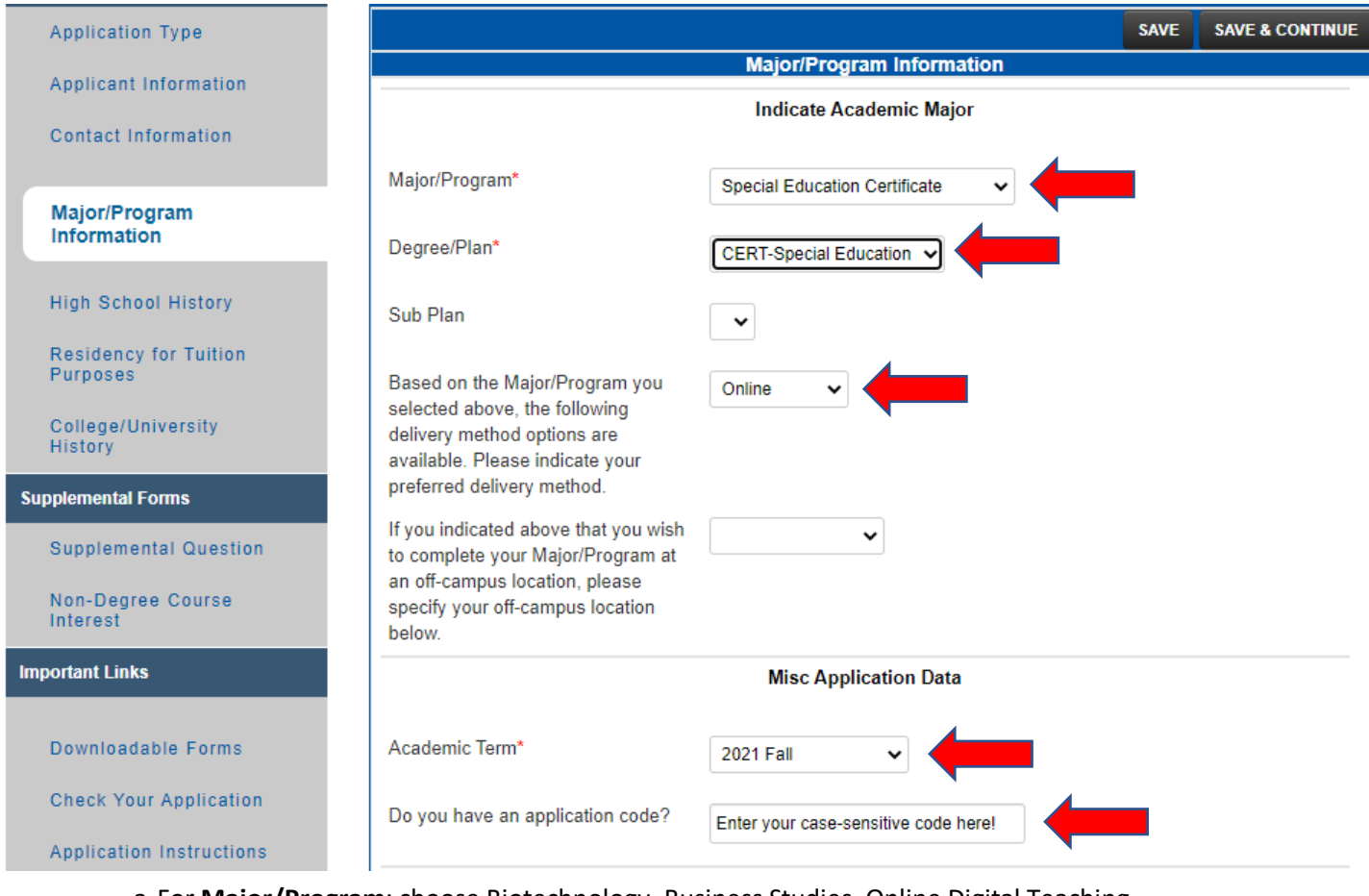

- a.For **Major/Program**: choose Biotechnology, Business Studies, Online Digital Teaching Certificate, or Special Education Certificate—whichever you are pursuing. Please note: Not all the program titles for certificates include the word "Certificate".
- b.For **Degree/Plan**: choose the corresponding certificate option.
- c. For **Delivery Method**: select as appropriate.
- d.For **Academic Term**: choose the term in which you will begin taking courses.
- e.**If you have a special code to waive the application fee,** you may enter it in the box at the end of this section. Where you are asked if you have an application code, enter the code in response. **Be aware that the code may be case-sensitive!**
- f. SAVE & CONTINUE
- 10. High School History: Please use the lookup function, being sure to type out the state name rather than entering the state abbreviation. Be sure to include your month and year of high school graduation or your anticipated graduation month and year. – SAVE & CONTINUE.
- 11. Residency for Tuition Purposes: Complete this section carefully. If you have any questions, please call the Office of Extended Learning at 701.788.4667 for assistance. –SAVE & CONTINUE.
- 12. Depending on information provided so far, you may be prompted to preview your application (skip ahead to step 15) or to fill out additional sections, such as College/University History or Athletic Interest. Click on the blue links to go to the section needing completion.

13. If you are prompted to provide College/University History: Click on the Look up button to get started. Scroll down on the Look Up page until you see the area where you can search by name, city, state, or country. Enter information and click search. Search results will appear at the top of the Look Up page, and you will select as appropriate for each search. Enter attendance and degree information. If no degree was earned, skip this question. – SAVE & CONTINUE.

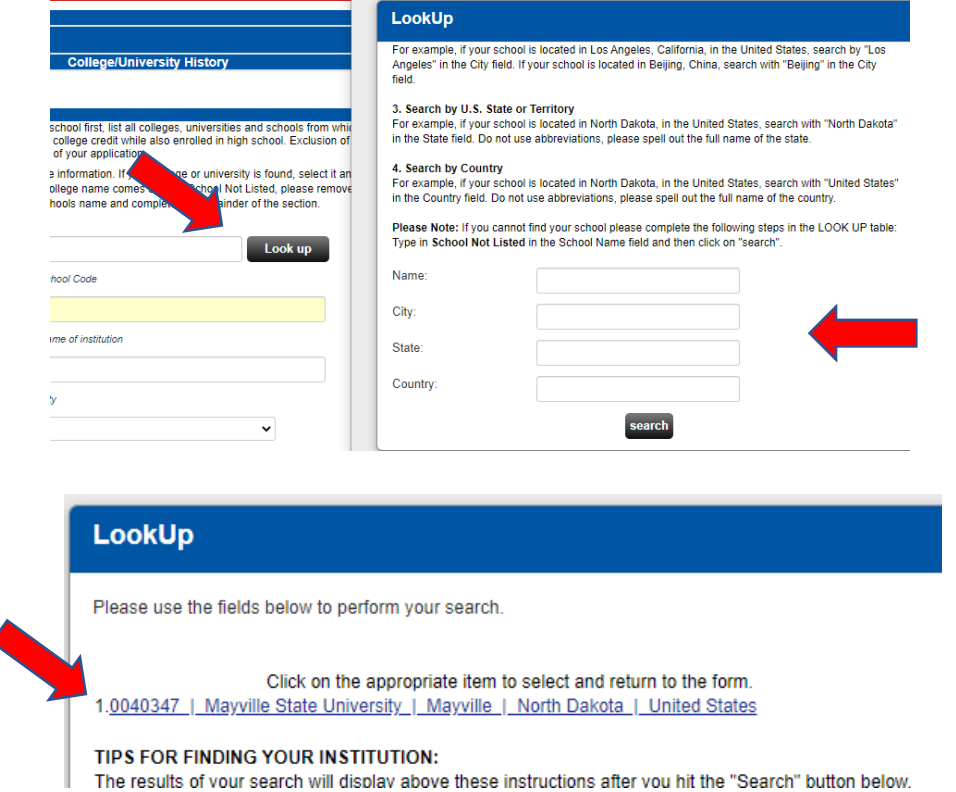

- 14. If you have now completed all requested information, click on the **Submit Application** button, regardless of which section to which you are taken.
- 15. It is time to preview your application! Click the blue button to preview the application pdf file.

d

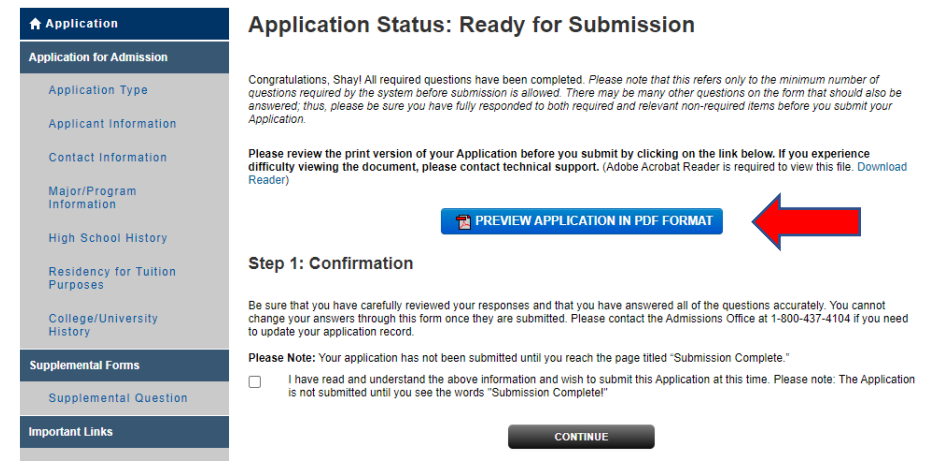

- 16. After you have had a chance to preview your application before submission, "**X**" out of the preview window (upper right corner). If corrections need to be made, select from the left-hand menu the tab containing the information to be corrected. Make your corrections. - SAVE & CONTINUE.
- 17. Preview again following instructions 13-14.
- 18. If no further corrections need to be made, and your application appears as it should, click the checkmark box under the Confirmation step to agree with what is being submitted on your application. - CONTINUE.

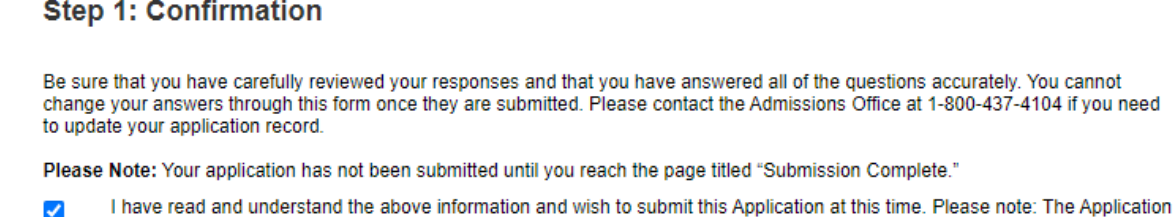

is not submitted until you see the words "Submission Complete!"

19. You may be brought to the Application Fee Payment page. There is a **one-time, non-refundable application fee** to Mayville State University. If you did not have an application code that waived the application fee, you will be asked to pay the one-time application fee of **\$35** prior to submitting your application, which can be paid here by selecting "Credit Card" as your payment method. – PAY AND CONTINUE

**CONTINUE** 

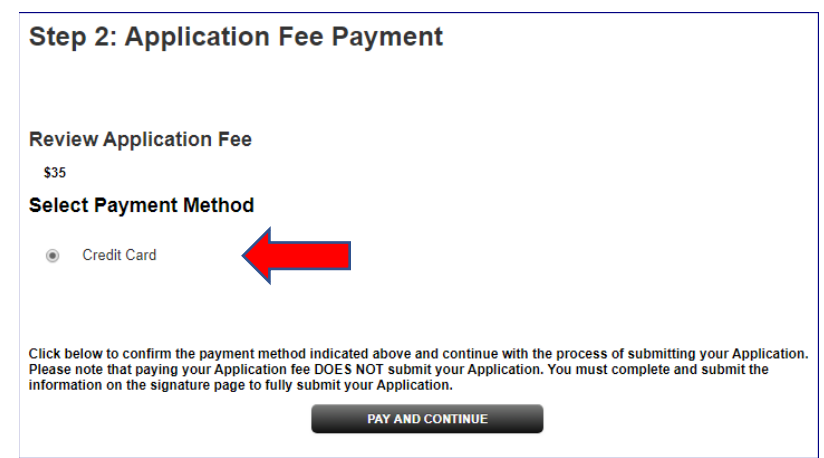

20. When prompted to verify that you wish to pay by credit card, click **OK**.

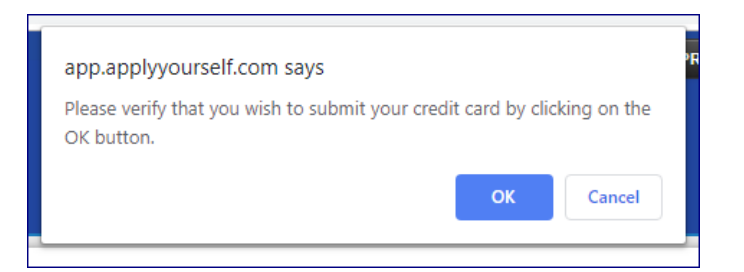

21. Payment Information: You may now enter your payment information. – CONTINUE

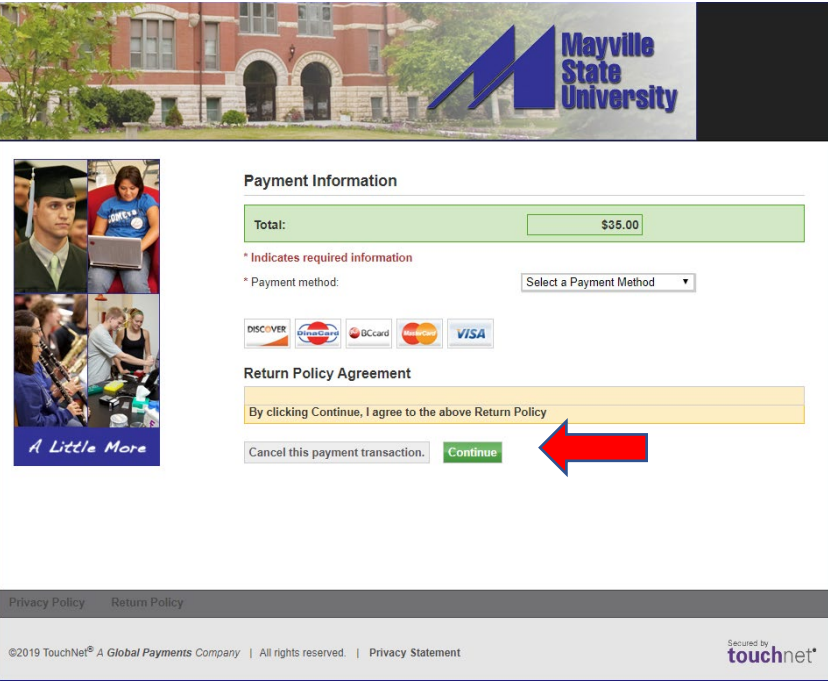

- 22. Last step! Signature page--**IMPORTANT**
	- a. **The student applying for admission is the person who must sign the application - not parents or other individuals on behalf of the student.**
	- b. Sign and **SUBMIT APPLICATION!**

## **Thank you!**

**We look forward to processing your application soon and will be in contact with you soon about any other documentation that may be needed for admission!**